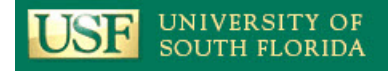

**Applicant Quick Guide** 

## **Contents**

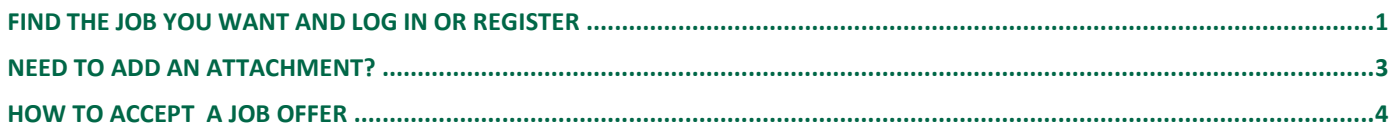

## <span id="page-0-0"></span>**Find the job you want and log in or register**

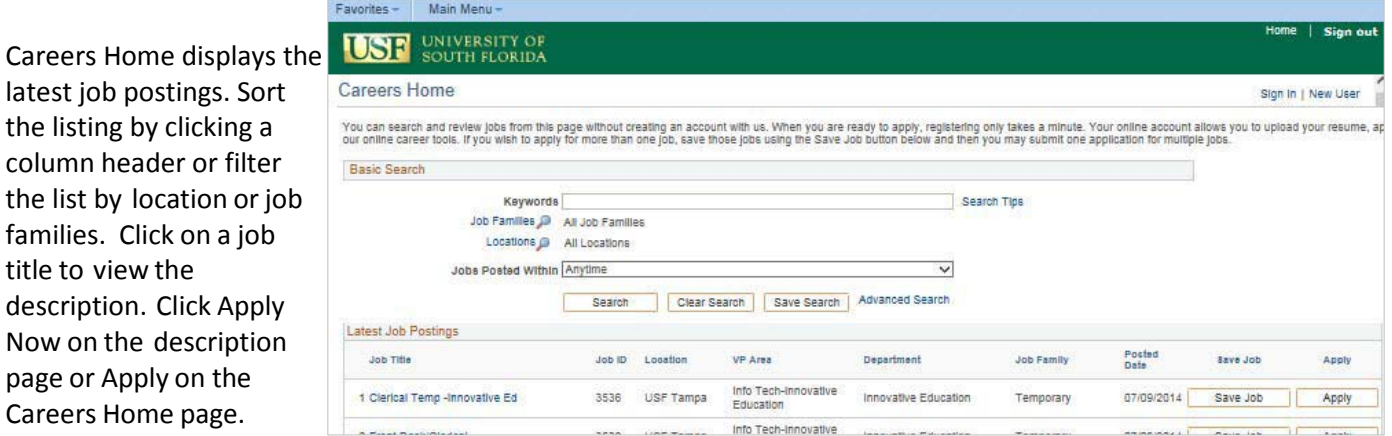

**Register or Sign in:** After clicking "Apply", returning users log in with user name and password. Once logged in, follow the prompts on each page before clicking next. New users click **Register Now**.

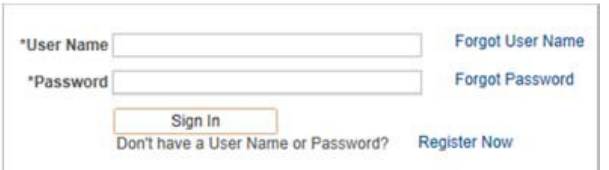

**First Time Applicant?** Clicking **Register Now** on the sign in page opens the profile page. Complete all fields, click "I agree…" and then click Register. Later, before submitting your application, you will have a chance to add your home address.

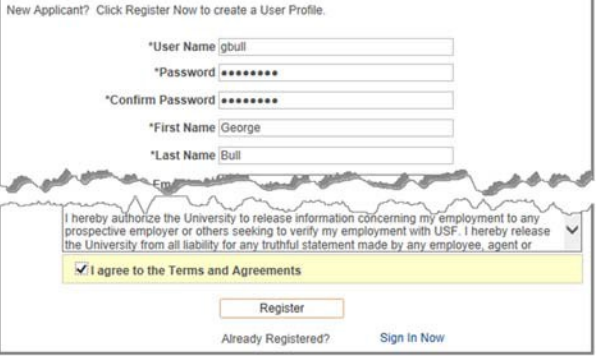

# **Step 1 – Start Application**

G**uided Navigation:** Note the steps that show your progress at the top of each page.

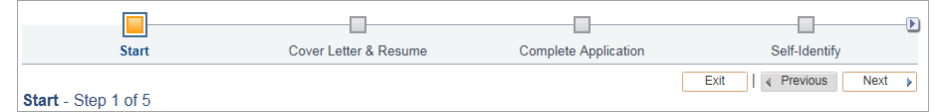

#### UNIVERSITY OF **USF SOUTH FLORIDA**

**Applicant Quick Guide** 

# **Step 2 – Add cover letter/resume**

Add your coverletter and resume as one document. Choose copy/paste or attach and click **Continue**.

If you need to add more than one document, see the *Need to add an attachment* section at the end of this guide.

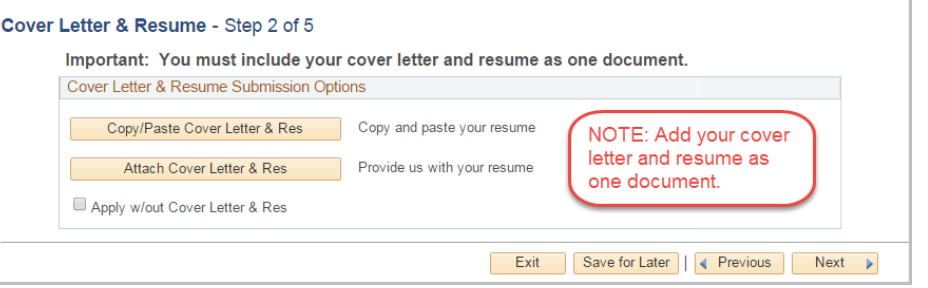

# **Step 3 – Complete application**

- Click Add… button in each section.
- Add degree information in the Add Degree section.
- Answer questions in the questionnaire at the bottom, typing \*\* for questions left blank.

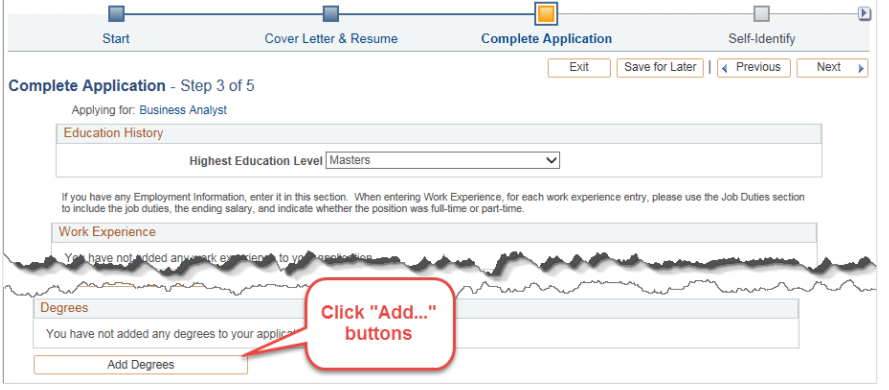

# **Step 4 – Self-Identify**

Federal law requires USF to allow applicants to self-identify for disability, veteran and diversity status.

These questions are optional.

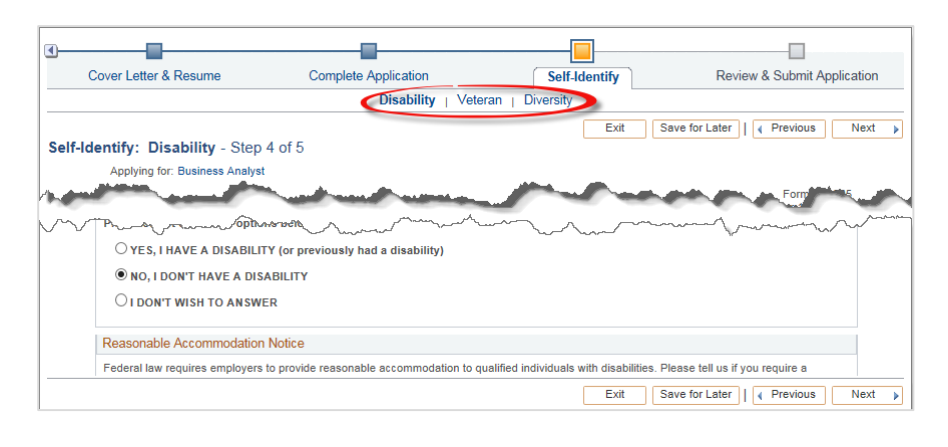

## **Step 5 – Review & Submit**

Review your application for completeness and accuracy.

The pencil icons in each section allow you to make edits.

Agree to the terms and conditions and click **SubmitApplication**.

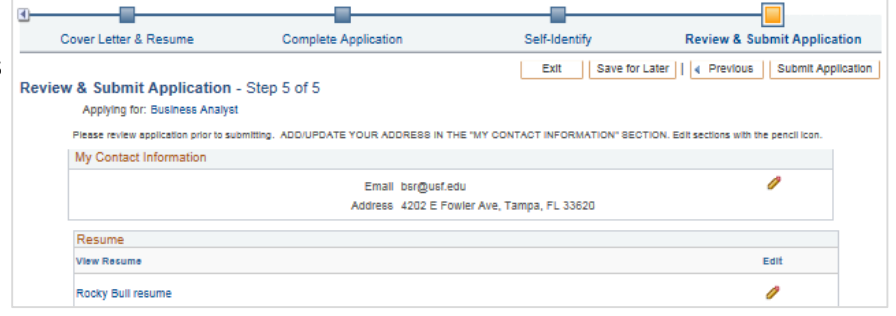

# <span id="page-2-0"></span>**Need to add an attachment?**

Click the **My Activities** link at the top or bottom of any page. Click **Add Attachments** to add attachments as needed.

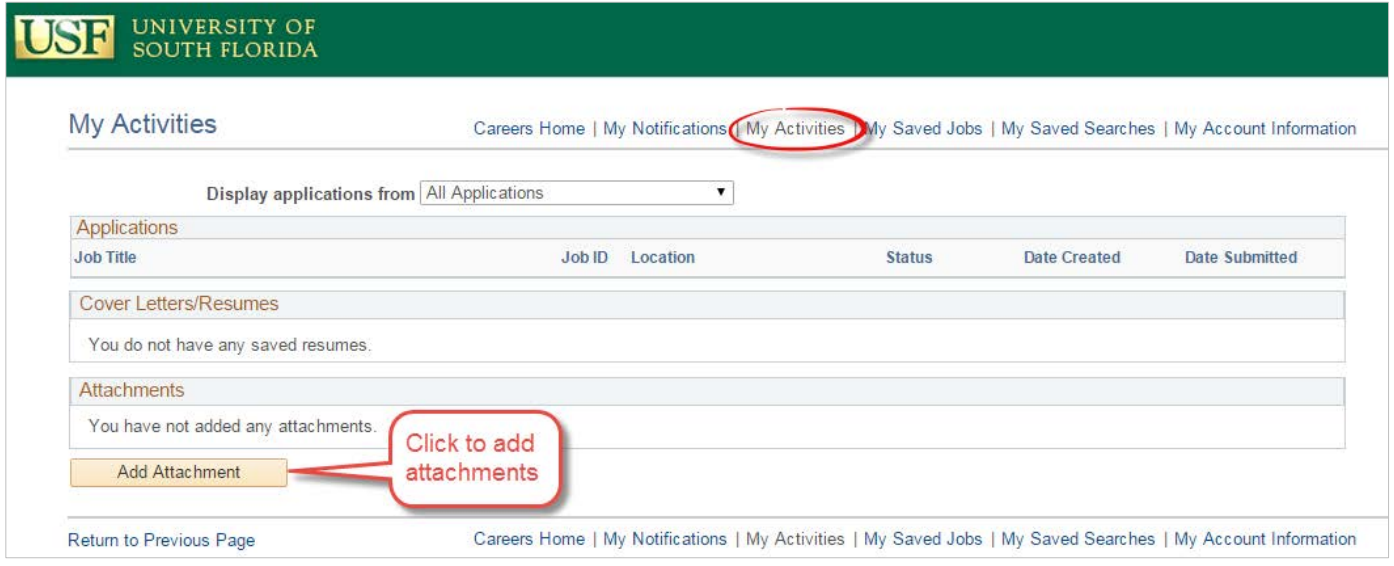

NOTE: The Add Attachment page requires you to select an "attachment type" from a drop-down list. The type you select is unimportant; just use the "attachment purpose" field to identify what you are attaching – for example, a DD214.

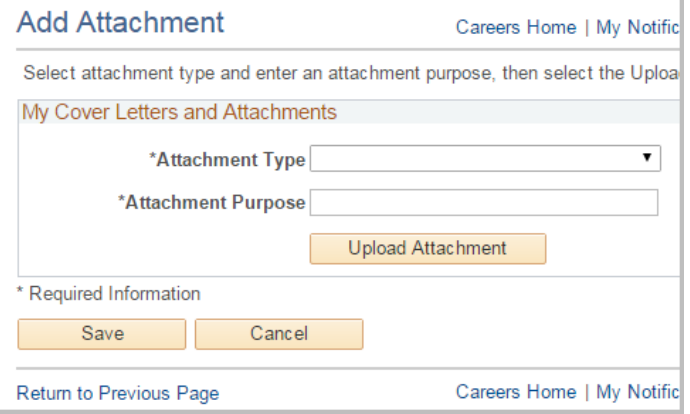

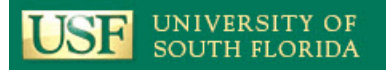

## <span id="page-3-0"></span>**How to Accept a Job Offer**

## **Step 1 – Log in to Careers@USF**

Once notified by phone or email of a job offer, log in to Careers to accept the offer. At the top of the careers home page, click **Sign In**, add your user name and password and click **Sign In**.

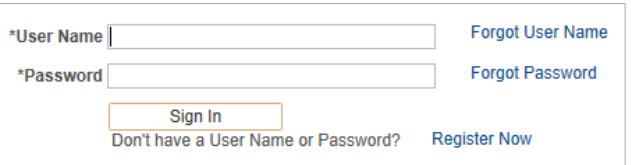

## **Step 2 – Accept or reject the job offer**

Click the job offer link in the notifications section at the top right of the page.

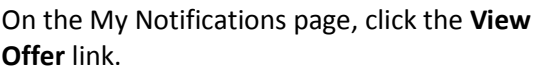

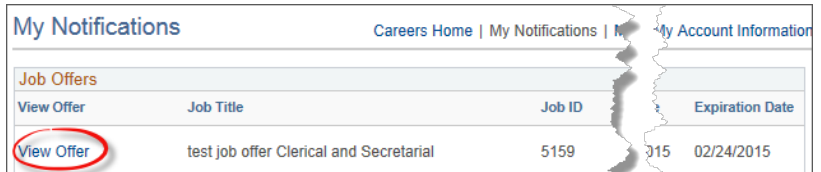

Review the offer attachments by clicking each icon in the "View" column. If the attachments do not open, turn off your browser's pop-up blockers. If you need help with this, call the HelpDesk at (813) 974-1222.

To accept or reject the offer, click the acknowledgement checkbox, and then choose **Accept** or **Reject**.

If you accept the job, a page will open requesting information.

- *1.* If you were a previous employee or a student, add your USF ID number if you know it. **NOTE: It is okay to skip this field.**
- 2. Enter your date of birth.
- 3. Enter your Social Security number or the date you applied for it.

Click **OK**. A message will open telling you the response was received.

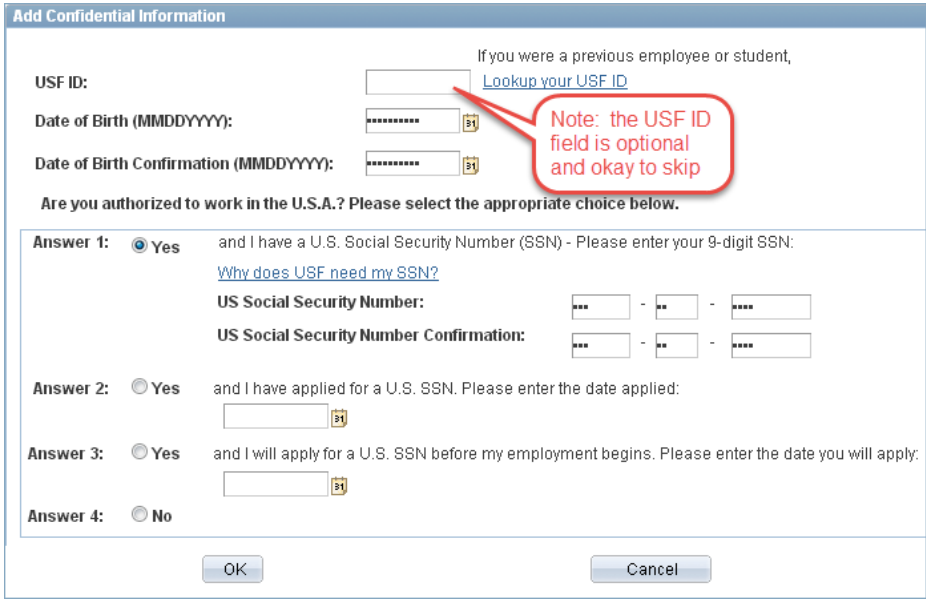

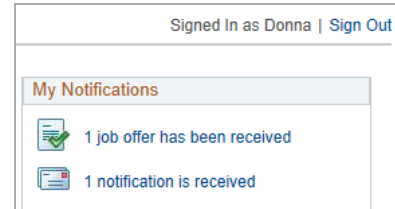